# BS-PCC-3568

PC/104 工业计算机主板

硬件安装手册

手册版本: V1.1 适用板卡: VB1

地址:深圳市福田区车公庙天安数码城创新科技广场 B 座 1510 邮编:518040 电话:(0755) 83439980 83439280 传真:(0755) 83439680 网址:http://www.bsky.com.cn 邮箱: E-mail: [market@bsky.com.cn](mailto:market@bsky.com.cn)

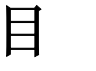

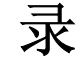

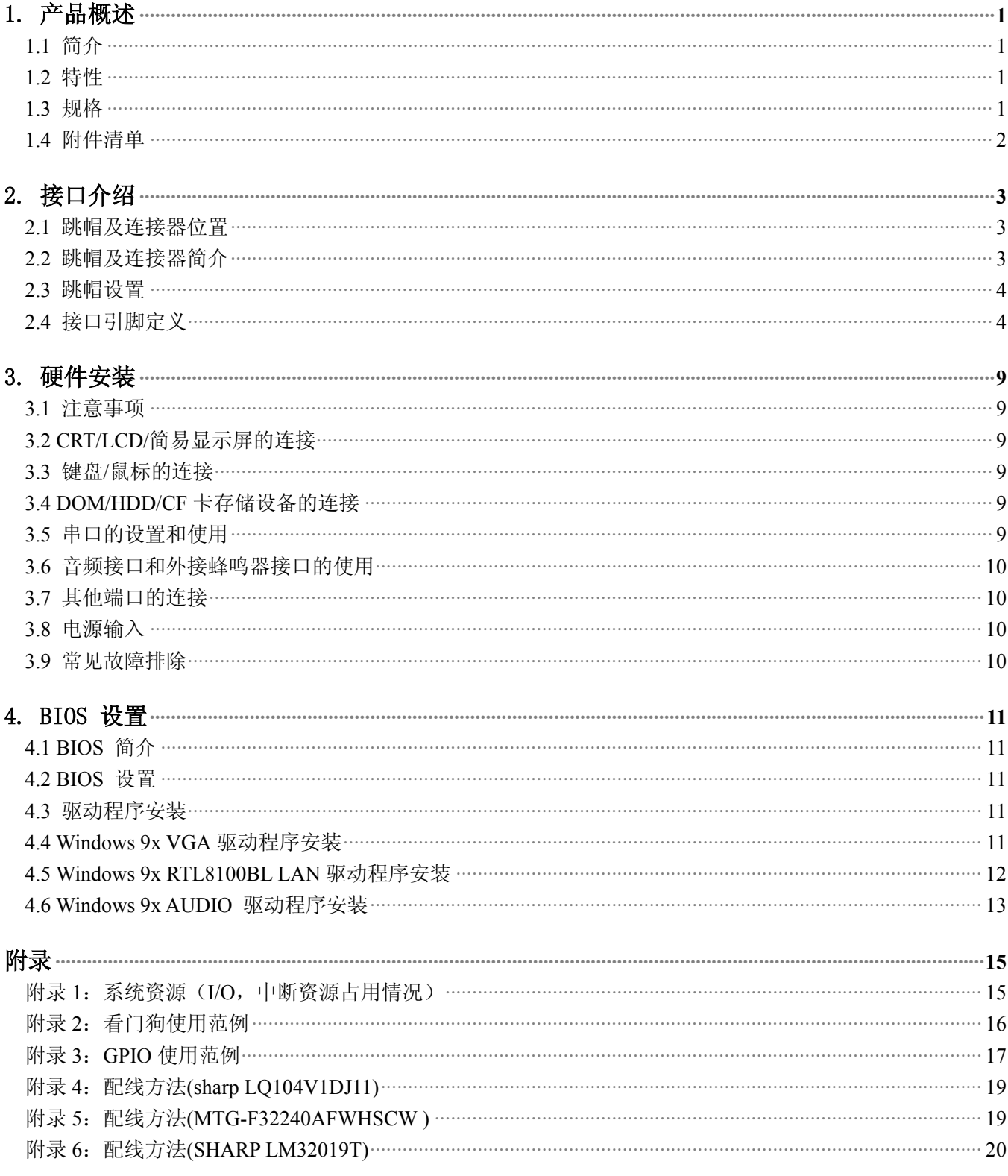

### <span id="page-2-0"></span>1. 产品概述

#### 1.1 简介

PCC-3568 是一款在 90mm×96mm 尺寸上开发出来的嵌入式工业主板。该款主板集成了低功耗的 586 带多媒 体功能的 CPU。板上具有 CRT/LCD 显示接口﹑1 个 10/100Mbps 网络接口﹑支持 2 个串口﹑一个并口﹑两个 USB 接 口﹑音频接口﹑软驱接口﹑16 级看门狗定时器﹑8 路数字输入﹑8 路数字输出﹑在板 32M/64M/128Mbytes SDRAM﹑ 一个小硬盘接口,可支持两个硬盘驱动器﹑一个 115.2Kbps 的红外线接口,提供扩充用的标准 PC/104 接口。

由于主板采用美国超微(AMD)公司的最新超低功耗的 BGA 封装 CPU 芯片,低功耗 CPU,无需风扇,彻 底解决了由于风扇故障引起可靠性降低的问题。在板 CPU 及 SDRAM 增加了系统的稳定性及可靠度, 板上的 LCD 接口可以支持 TFT LCD 屏,分辨率 640×480﹑800×600﹑1024×768,同时根据客户需求 LCD 接口可支持简易显 示屏以达到降低客户成本的目的。44PIN IDE 接口可以接 DOM (Disk On Module), 或配接我公司的 CF 适配卡, 无须硬盘或 DOC。8层 PCB 板设计, 增加了其防电磁干扰的能力。PCC-3568 以其小巧的体积、超强的功能和稳定性, 可广泛应用于自动查询系统﹑POS 机﹑网络终端﹑仪器仪表﹑信息家电等各种嵌入式领域。

#### 1.2 特性

- ◆ 采用 AMD Geode GX1 CPU, 主频 233/300MHz 可选
- ◆ 在板 32M/64M/128M Bytes SDRAM (可选)
- ◆ 内建 AC′ 97 声卡
- 板上 CRT/LCD 显示接口(并可支持黑白简易显示屏 eg:SHARP LM32019T/MTG-F32240AFWHSCW)
- 支持一个 10/100Mbps RJ-45 接口
- ◆ 带两个 USB, 一个键盘/鼠标接口
- ◆ 带一个 115.2Kbps 的红外线接口
- ◆ 板上集成 2 串 1 并, 2 路支持 RS232/485 (出厂默认配置为 2 路 RS232)
- ◆ 低功耗 CPU, 无需风扇
- 可应客户要求,裁减部分功能,以满足客户的实际需求

#### 1.3 规格

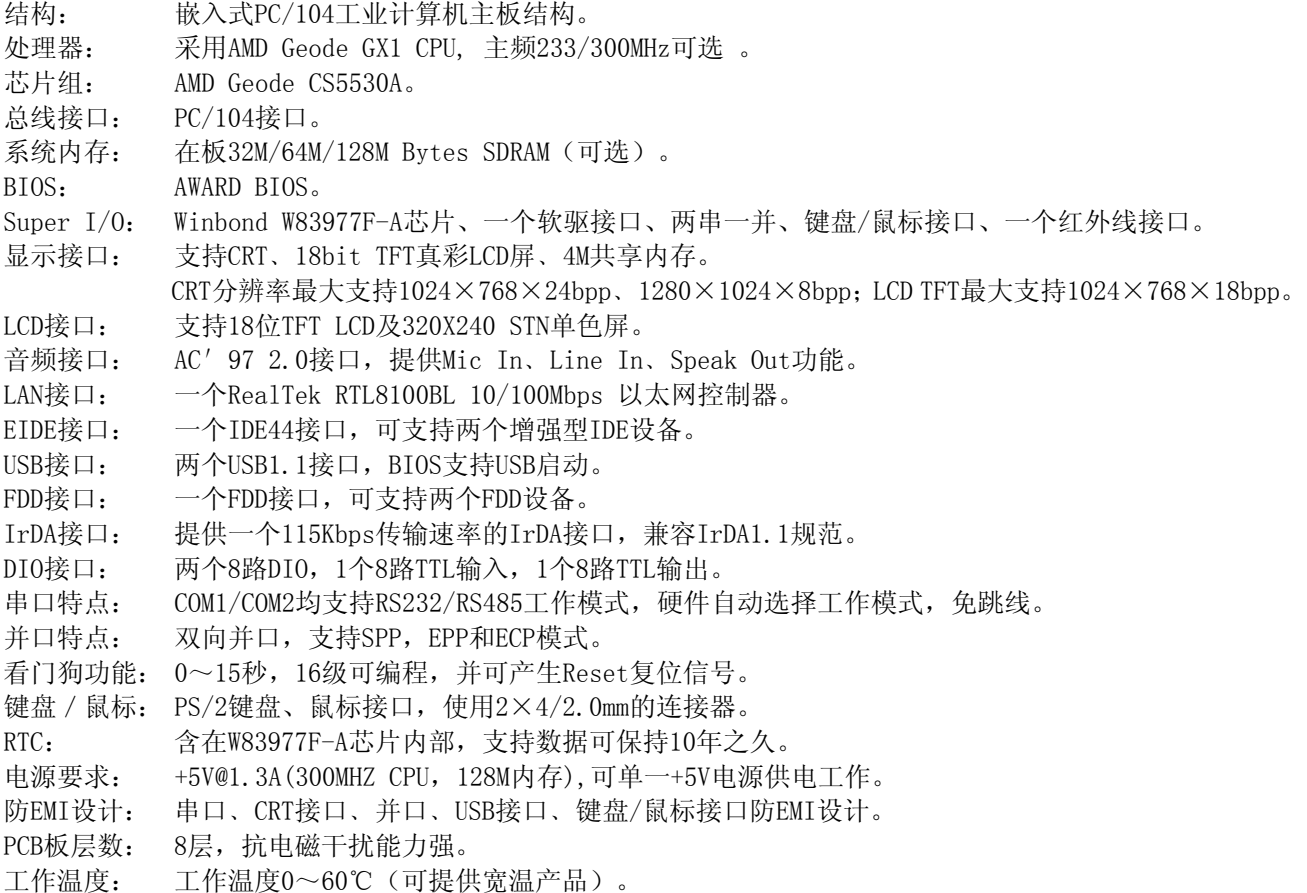

<span id="page-3-0"></span>相对湿度: 相对湿度5%~95%,非凝结。 尺 寸: 符合PC/104标准尺寸,90mm×96mm。 特色推荐: 在板内存,多媒体 ACˊ97 声卡,单一电源+5V 供电,设计紧凑提供 PC/104 接口扩展。

### 1.4 附件清单

在安装您的CPU卡之前,请确认您是否收到了以下附件:

- 1. 1块PCC-3568 CPU卡
- 2. 1块CD驱动程序碟片(含本说明书PDF格式)
- 3. 1根44pin IDE排线
- 4. 1根PS/2键盘鼠标二合一转接线
- 5. 1根CRT转接线
- 6. 1根USBx2转接线
- 7. 1根38pin软驱/并口排线
- 8. 1根音频转接线
- 9. 1根二合一串口线
- 10. 1根8pin扁平网络配线

如附件不全或部分受损,请尽快与我们联系。以上附件仅为标准配置,可根据客户需要选配。

# <span id="page-4-0"></span>2. 接口介绍

2.1 跳帽及连接器位置

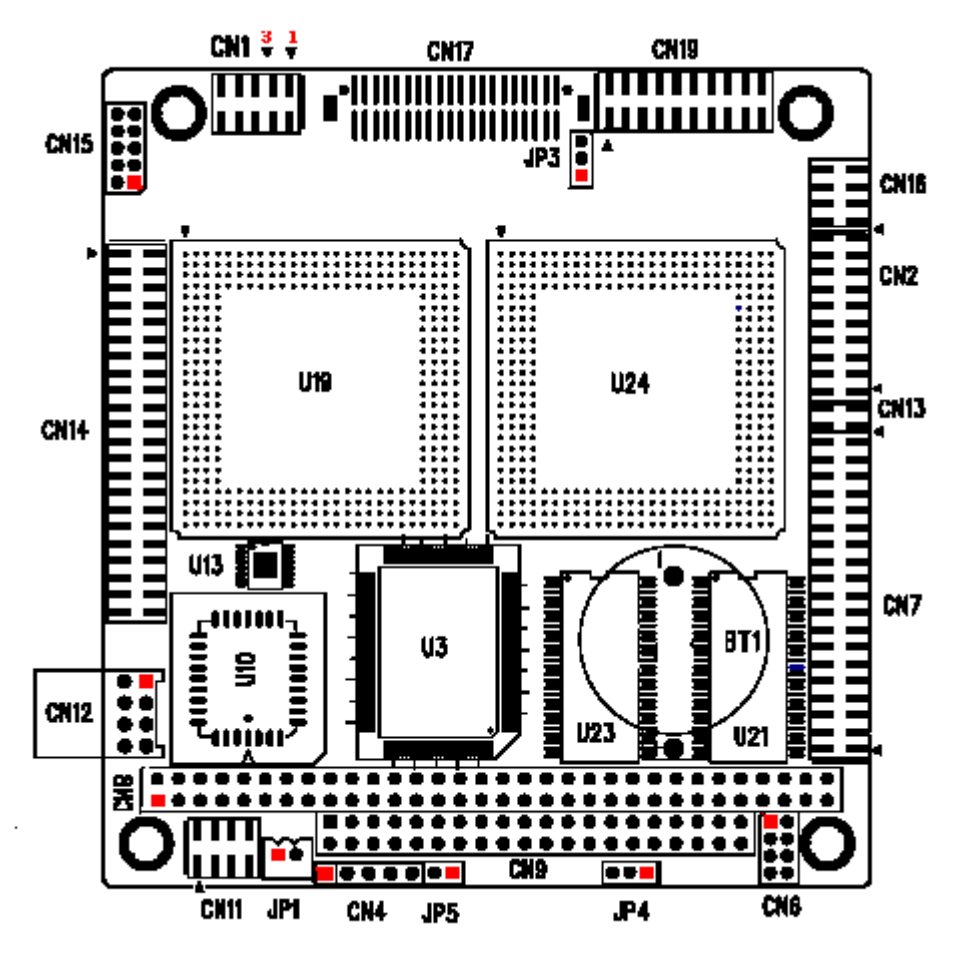

注意: 该图用红色方块及斜三角标示了所介绍的零件的第一引脚。

### 2.2 跳帽及连接器简介

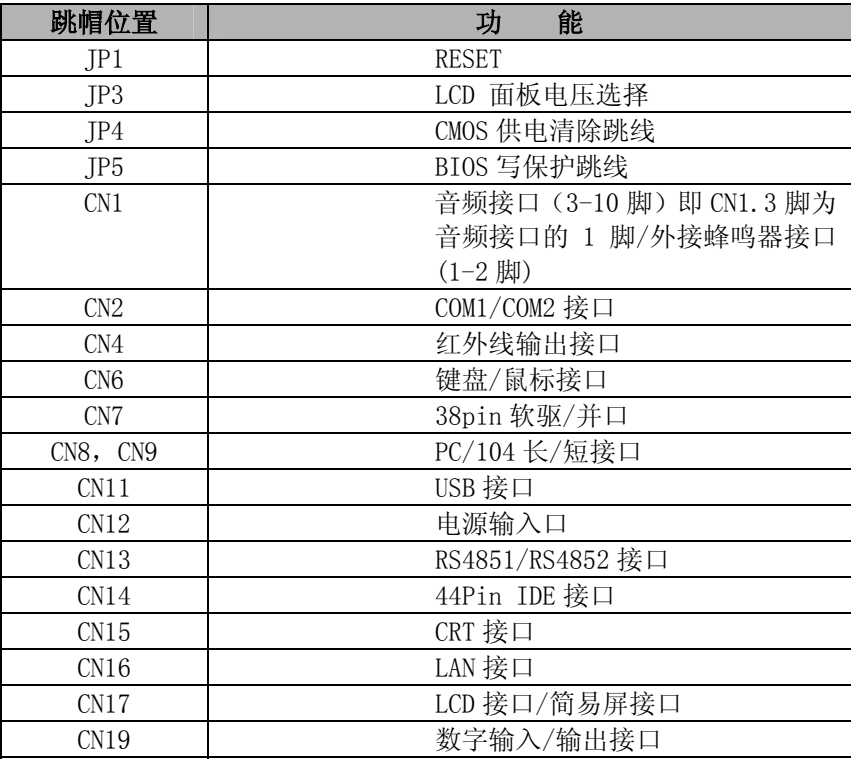

#### <span id="page-5-0"></span>2.3 跳帽设置

跳帽设置示意图:

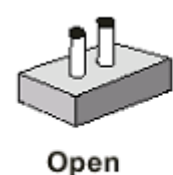

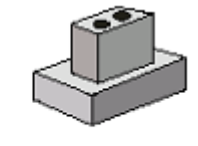

Closed

JP1: RESET

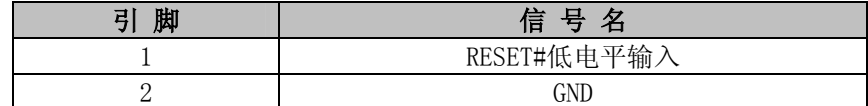

#### JP3:输出到 LCD 电源的电压选择

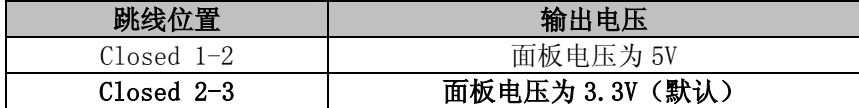

#### JP4: CMOS 供电清除跳线

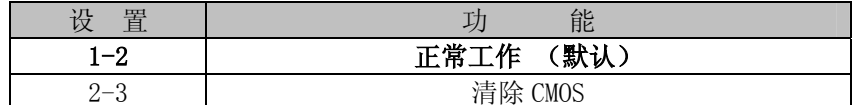

#### JP5: BIOS 写保护跳线

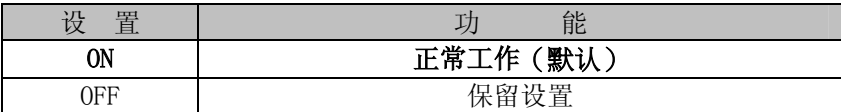

### 2.4 接口引脚定义

CN1: 音频接口

| 信号名            | 脚 | 脚 | 信号名           |
|----------------|---|---|---------------|
| PC Speaker     |   |   | $VCC+5V$      |
| MIC IN         |   |   | Line out left |
| <b>GND</b>     |   |   | <b>GND</b>    |
| Line out right |   |   | Line in left  |
| GND            |   |   | Line in right |

备注:CN1 接口(1-2 脚)为外接蜂鸣器接口;当客户要外接蜂鸣器时请按引脚 定义进行配接;CN1 接口(3-10 脚)为外接音频接口;当客户要使用音频 功能时请将音频配线 1 脚(白色标识)对应 CN1.3 脚并顺着 CN1 的方向 插好即可。

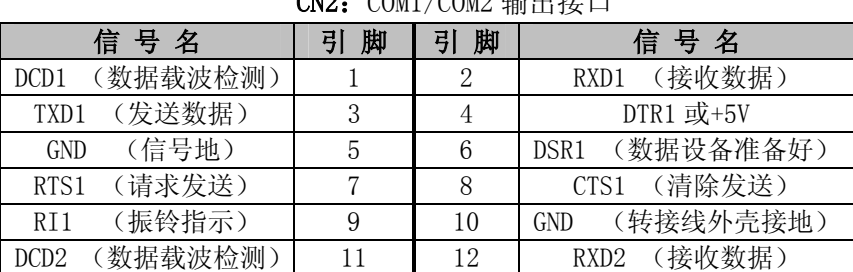

### CN2:COM1/COM2 输出接口

### **PCC-3568** 硬件安装手册

| 发送数据<br>TXD <sub>2</sub> |    |    | DTR <sub>2</sub> |
|--------------------------|----|----|------------------|
| '信号地,<br><b>GND</b>      | Lb | 6  | 数据设备准备好<br>DSR?  |
| 请求发送                     |    |    | 清除发送             |
| 振铃指示                     | ١q | 20 | 转接线外壳接地<br>GNT.  |

CN4: 红外接口

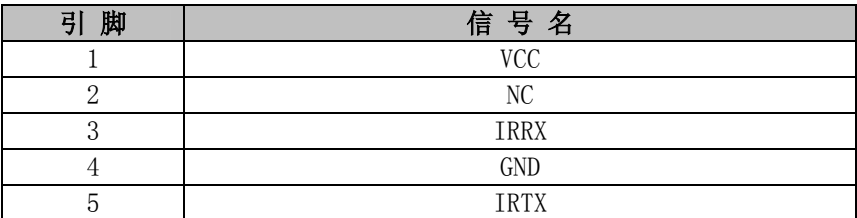

CN6:键盘/鼠标接口

| 盘 |                | 标 |             |  |
|---|----------------|---|-------------|--|
| 脚 | 信号名            | 脚 | 信号名         |  |
|   | Keyboard Data  |   | Mouse Data  |  |
|   | Keyboard Clock |   | Mouse Clock |  |
|   | GND            |   | GND         |  |
|   | 7CC.           |   | VCC         |  |

PS/2 键盘鼠标二合一转接线的另外一端的信号定义为:

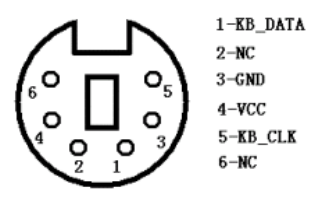

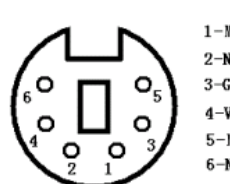

 $1-MS_DATA$  $2-NC$  $3 - \mathsf{GND}$  $4-VCC$  $5 - MS_C LK$  $6-NC$ 

CN7: 软驱/并口接口(38-pin 双排插座)

| 信 号 名           | 脚<br>引         | 引脚             | 信 号 名           |
|-----------------|----------------|----------------|-----------------|
| Diskette change | 1              | 2              | Head select     |
| Read data       | 3              | $\overline{4}$ | Write protect   |
| Track 0         | 5              | 6              | Write gate      |
| Write data      | $\overline{7}$ | 8              | Step            |
| Direction       | 9              | 10             | Motor enable 1  |
| Drive select 0  | 11             | 12             | Drive select 1  |
| Motor enable 0  | 13             | 14             | <b>INDEX</b>    |
| <b>DRATE</b>    | 15             | 16             | <b>DENSEL</b>   |
| GND             | 17             | 18             | GND             |
| <b>STB</b>      | 19             | 20             | Auto Feed       |
| PD <sub>0</sub> | 21             | 22             | Error           |
| PD1             | 23             | 24             | Initialize      |
| PD <sub>2</sub> | 25             | 26             | Select IN       |
| PD <sub>3</sub> | 27             | 28             | PD4             |
| PD <sub>5</sub> | 29             | 30             | PD <sub>6</sub> |
| PD7             | 31             | 32             | ACK             |
| <b>BUSY</b>     | 33             | 34             | Paper Empty     |
| Select          | 35             | 36             | <b>GND</b>      |
| GND             | 37             | 38             | GND             |

CN8, CN9: PC/104 长/短接口

# 

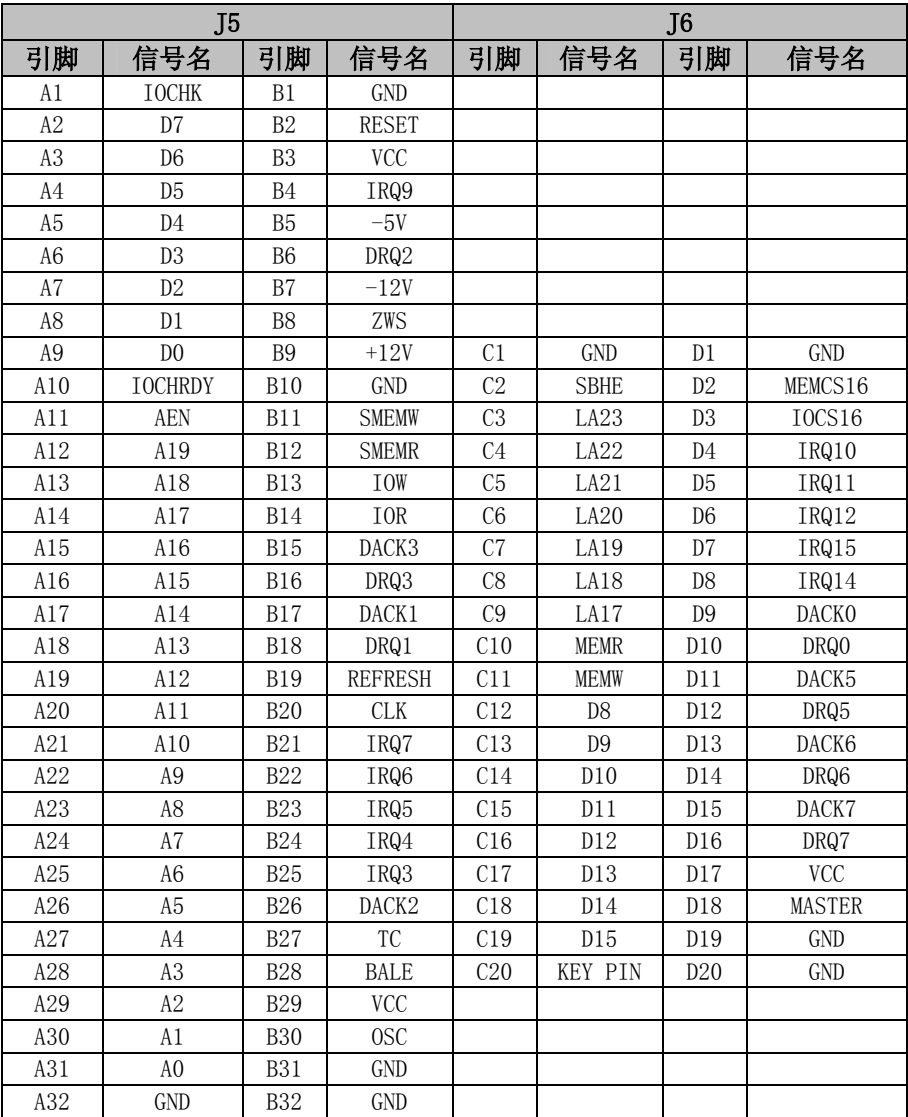

#### CN11: USB1/USB2 接口

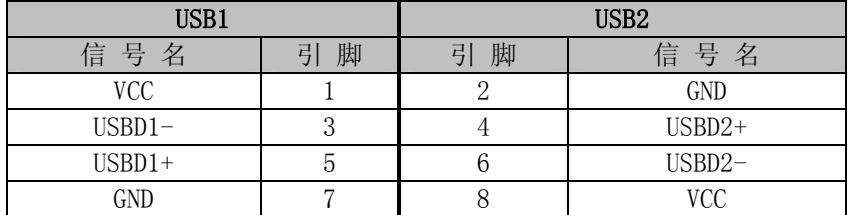

#### CN12: 外接 8-pin 电源接口

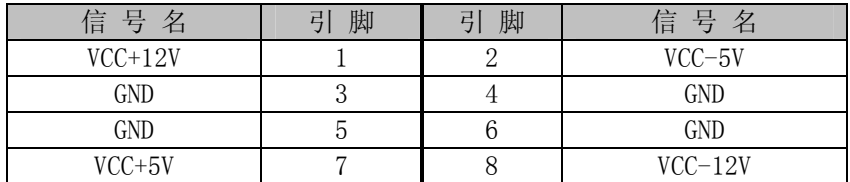

### **PCC-3568** 硬件安装手册

#### CN13: COM1/COM2 RS485 输出接口

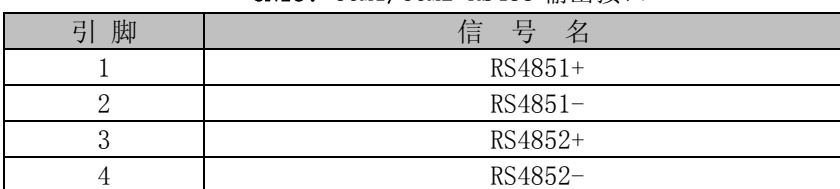

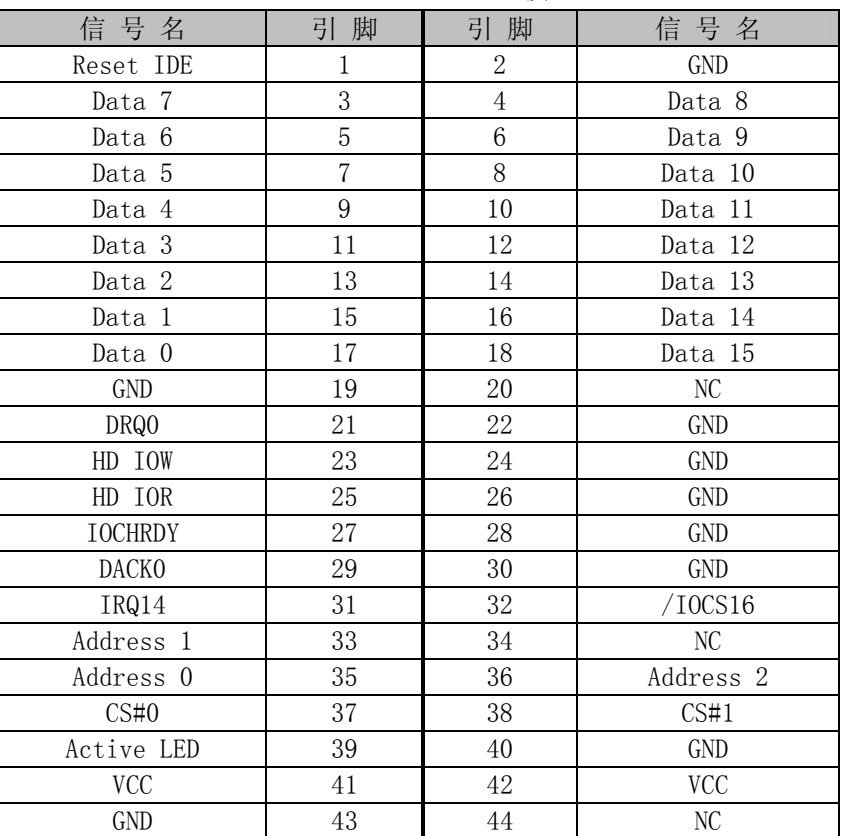

#### CN14:44Pin IDE 接口

#### CN15:CRT 接口(CRT 转接线)

| 信号名          | 脚<br>引 | 脚<br>弓 | 信号名         |
|--------------|--------|--------|-------------|
| <b>RED</b>   |        |        | AGND        |
| <b>GREEN</b> |        |        | <b>GND</b>  |
| <b>BLUE</b>  | ა      |        | AGND        |
| <b>VSYNC</b> |        |        | <b>DDCD</b> |
| <b>HSYNC</b> |        |        | <b>DDCK</b> |

CN16:LAN 接口(下表括号内为对应的网线颜色)

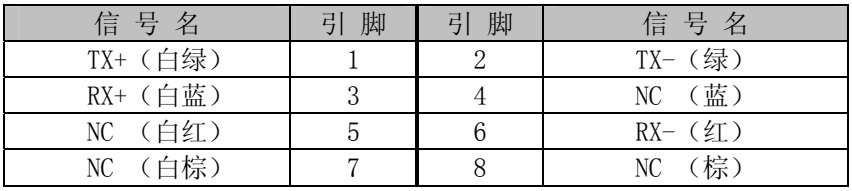

#### CN17:LCD 数据线接口

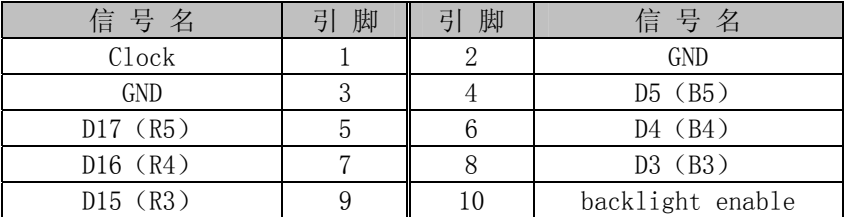

### **PCC-3568** 硬件安装手册

| D14 (R2)      | 11 | 12 | FPENVDD      |
|---------------|----|----|--------------|
| GND           | 13 | 14 | $D2$ (B2)    |
| D13 (R1)      | 15 | 16 | $D1$ (B1)    |
| D12 (RO)      | 17 | 18 | $D0$ (BO)    |
| D11 (G5)      | 19 | 20 | GND          |
| D10(G4)       | 21 | 22 | <b>ENAB</b>  |
| GND           | 23 | 24 | <b>VCC</b>   |
| D9 (G3)       | 25 | 26 | <b>VCC</b>   |
| D8 (G2)       | 27 | 28 | <b>VSYNC</b> |
| D7(G1)        | 29 | 30 | GND          |
| $D6$ ( $G0$ ) | 31 | 32 | <b>HSYNC</b> |
| GND           | 33 | 34 | <b>VCC</b>   |
| GND           | 35 | 36 | <b>VCC</b>   |
| GND           | 37 | 38 | GND          |
| GND           | 39 | 40 | GND          |

CN19: 2 个 8 路 DIO 接口(20-pin 双排插座端口译码地址为:115H)

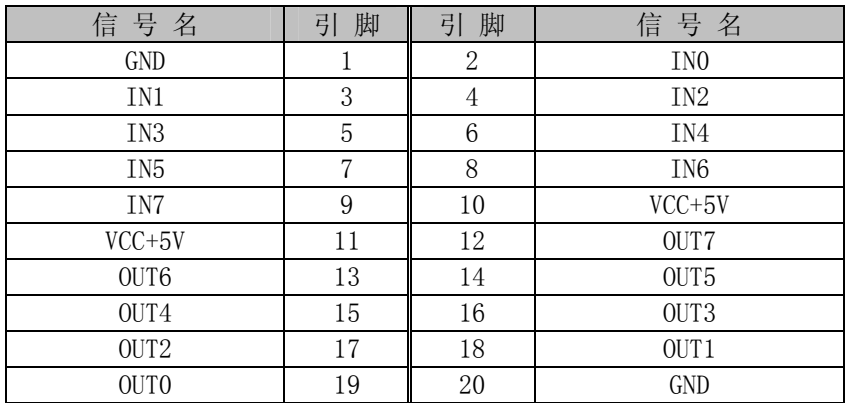

瞬间的电源冲击造成敏感元件的损坏。

### <span id="page-10-0"></span>3. 硬件安装

#### 3.1 注意事项

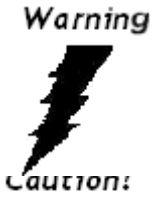

⊯€

小心:现代电子产品对静电非常敏感,拿主板前,请戴上静电手环或静电手套先将您身上的静电 导走。请将主板放置在静电桌垫或静电袋内。

注意:请在断电条件下插拔部件;在连接电源接头到主板前请先确认电源处于关闭状态,以避免

使用前请详细阅读本安装手册,确认主板的跳线配置正确,若因您的误操作造成产品损坏,请恕不负赔偿责任。

#### 3.2 CRT/LCD/简易显示屏的连接

PCC-3568 主板可同时支持 CRT 和 18bit 彩色 TFT LCD 显示屏输出而不相互影响,使用 LCD 前需在 BIOS 中 设置开启 LCD 显示功能(参考 BIOS 设置一节),开启了 LCD 的显示功能后,CRT 和 LCD 屏可以同时接上使用,简 易屏和 LCD 显示客户可以根据实际应用需求而做选择,此板 LCD 部分默认的输出配置为 LCD 接口,附件中有 CRT 转接线,将转接线的一头接到主板的 CN15,同时请注意 CRT 连接线的第一脚(白色标示)和主板的 CN15 的第一 脚(主板 PCB 斜框丝印标识)一一对应,另一头接 CRT 显示器, CRT 上电即可正确显示。

使用 LCD 时,在使用前,请先确认您的 LCD 屏是 3.3V 还是 5V 的屏(这指的是您使用的 LCD 屏里面的 IC 的 工作电压是 3.3V 还是 5V。请咨询您的 LCD 屏供应商,市面上大多数屏为 3.3V)。您可以通过设置 JP3 来改变 CN17 的输出电压。当 JP3 设定为 3.3V 或 5V 时, 对应 CN17 的 VCC 脚将会输出 3.3V 或 5V 电压, 所以在使用前务必先 设定正确的 LCD 屏工作电压。

不同的 LCD 屏有不一样的接口定义,我们在附件中没有数据线,您需要找您的 LCD 供应商根据我们主板上 LCD 接口定义来为您配置您所使用的 LCD 屏的数据线。

#### 3.3 键盘/鼠标的连接

附件中有一根 PS/2 键盘鼠标二合一转接线,将它接到 CN6,这样就可以转接出标准的 PS/2 键盘鼠标接口。 插 CN6 时,需要注意方向,键盘鼠标二合一转接线用白色线标示第一脚,连接时,白色线朝上对准 CN6 的第一 脚(主板 PCB 斜框丝印标识)接上即可。

#### 3.4 DOM/HDD/CF卡存储设备的连接

该款主板支持 DOM/HDD/CF 卡设备。DOM/HDD/CF 卡接到 CN14,确认配线和主板的连接方向同上。DOM 请选用 44PIN 卧式或立式,HDD 请选用小硬盘,否则您可能需要额外准备转接线。您也可以选择我们公司设计 的 44PIN IDE 接口转 CF 卡接口, 采用 CampactFlash 卡来取代传统的硬盘, 将您的操作系统及应用程序装到 CampactFlash 卡中。

#### 3.5 串口的设置和使用

该款主板含 2 个标准的串口 COM1 / COM2, 输出格式为 RS232 或 RS485。

串口占用中断情况如下:

COM1: IRQ4:

COM2: IRQ3;

串口的应用客户可根据实际的应用情况在 2 路 RS232/2 路 RS485 输出模式中选择,默认的配置为 2 路 RS232 串口输出,确认配线和主板的连接方向同上,若有任何的配置需求请和我们取得联系。

#### <span id="page-11-0"></span>3.6 音频接口和外接蜂鸣器接口的使用

附件中有一根音频/外接蜂鸣器二合一转接线,将它接到 CN1,音频接口输出线包含三部分功能(1.声音输 出, 2. 话筒输入, 3. 线路输入), 输出线上都一一做了标识, 外接蜂鸣器接口我们提供了 5CM 长的输出线, 以方 便客户需要使用时直接连接外部蜂鸣器即可,确认配线和主板的连接方向同上。

#### 3.7 其他端口的连接

复位开关:接复位开关线到 JP1。

USB 口: 接 USBx2 转接线到 CN11, 转接线的白色标识为 1 脚对应 CN11 的 1 脚(主板 PCB 斜框丝印标识)即可。 软驱/并口二合一接口: 您只要将此配线的第 1 脚(白色标识)对应 CN7 的第一脚(主板 PCB 斜框丝印标识), 它便有对应的输出连接头来连接软驱和打印机。

PC/104 接口:需要时可以利用该接口扩展 PC/104 模块。

网口:网口的连接对应于 CN16,并确认配线和主板的连接方向同上。

GPIO 口:具体的使用的方法详见附录。

#### 3.8 电源输入

该款主板支持 ATX 的电源,并且支持单 5V 供电,使用 ATX 电源时,用其软驱供电的 4PIN 接口按方向连接 到主板的 CN12 接口即可正常工作。

您也可以根据我们提供的引脚定义,在自己开发的产品中,使用自己定制的电源,这样可以有效地节省空 间,缩小产品体积。配线时,请注意线的粗细。

#### 3.9 常见故障排除

正确接线情况下,系统 BIOS 会执行自检,并会显示相关内容。出现故障时请确认:

- 1. 主板是否设置正确。
- 2. 电源是否正确接入。
- 3. 是否有显示。
- 4. BIOS 是否正确设置。
- 5. 操作系统是否工作正常。
- 6. 是无法启动系统还是局部功能工作有问题。
- 7. 确认您的应用软件有无问题(使用第三方软件来测试硬件)。

您可以采用替代法,如更换主板﹑更换电源等方法来推断问题出在哪里。并将上述问题及时反映给我们, 我们一定能给您满意的答复。

### <span id="page-12-0"></span>4. BIOS 设置

#### 4.1 BIOS 简介

Award BIOS 基本输入/输出系统为一些标准设备如磁盘驱动器、串口和并口提供重要的底层支持,它也增加 了病毒和口令保护以及对控制整个系统的芯片级硬件设置的特殊支持。

#### 4.2 BIOS 设置

Award BIOS 为指定的系统配置和设置提供一个设置应用程序。系统的BIOS ROM 用于储存设置程序。开机 时, Award BIOS 立即被激活, 按<Del>键允许您立即进入设置程序。如果您来不及按<Del>键, POST(上电自检) 将继续其自检程序,使您无法调用设置程序。如果您仍希望进入设置程序,可按压复位按钮重新启动您的系统 或同时按<Ctrl> 、<Alt>和<Delete>键。当然您也可以通过关机再开机重新开始屏幕将显示:

Press <DEL> to Enter Setup

通常,您可通过箭头高亮选项,<Enter>进行选择,<PgUp >和<PgDn >改变输入。<F1>寻求帮助,<Esc>退 出,当您进入设置程序后主菜单将出现在屏幕上。主菜单使您可以选择设置功能或退出。

#### 4.3 驱动程序安装

随主板附带的光碟含有您使用它可能用到的所有驱动程序和应用软件。

在不同的操作系统下的驱动安装会有所不同。我们建议您在使用主板时,正确安装驱动程序。如果您使用 Windows NT系列的操作系统,我们强烈建议您到微软的网站下载最新的Service Pack。

概述

步骤1: 安装VGA 适配器驱动程序 <CDROM drive>\ PCC-3568\ driver\Video\ win9x\_video 步骤2: 安装RTL8100BL LAN 适配器驱动程序 <CDROM drive>\ PCC-3568 \driver\lan\Rtl8100BL 步骤3: 安装Sound\Audio 驱动程序 <CDROM drive>\ PCC-3568 \driver\ Audio\ win9x\_audio1

#### 4.4 Windows 9x VGA驱动程序安装

步骤1: 在windows 下,点击鼠标右键, 选择属性,然后选择设置点击<高级>。

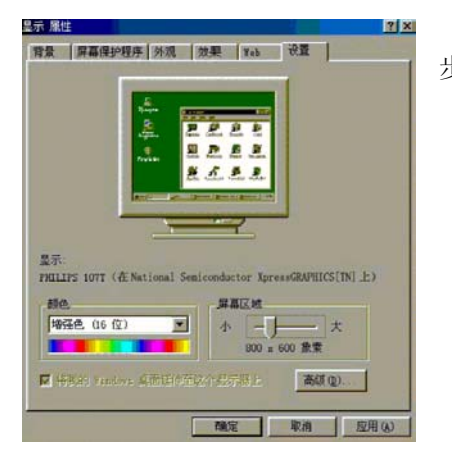

步骤2: 选择适配器, 点击<更改>。

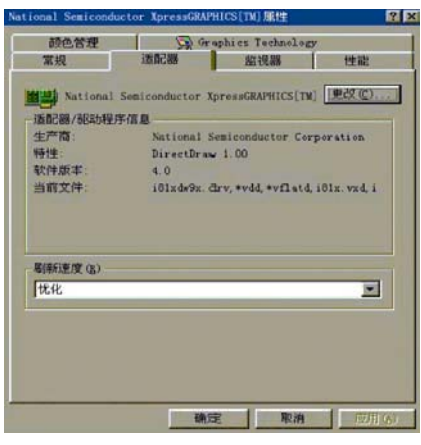

步骤3: 点击<下一步>。

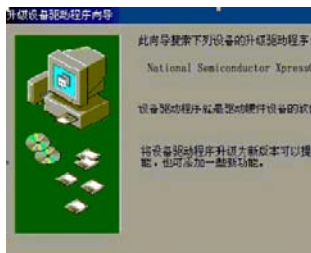

National Semiconductor XpressGEAPHICS(TM) 设备预动模片红墨塑动模件设备的软件。 将设备服动程序升级九颗反本可以提高硬件设备的性

イエージャン コークファ 取消

<span id="page-13-0"></span>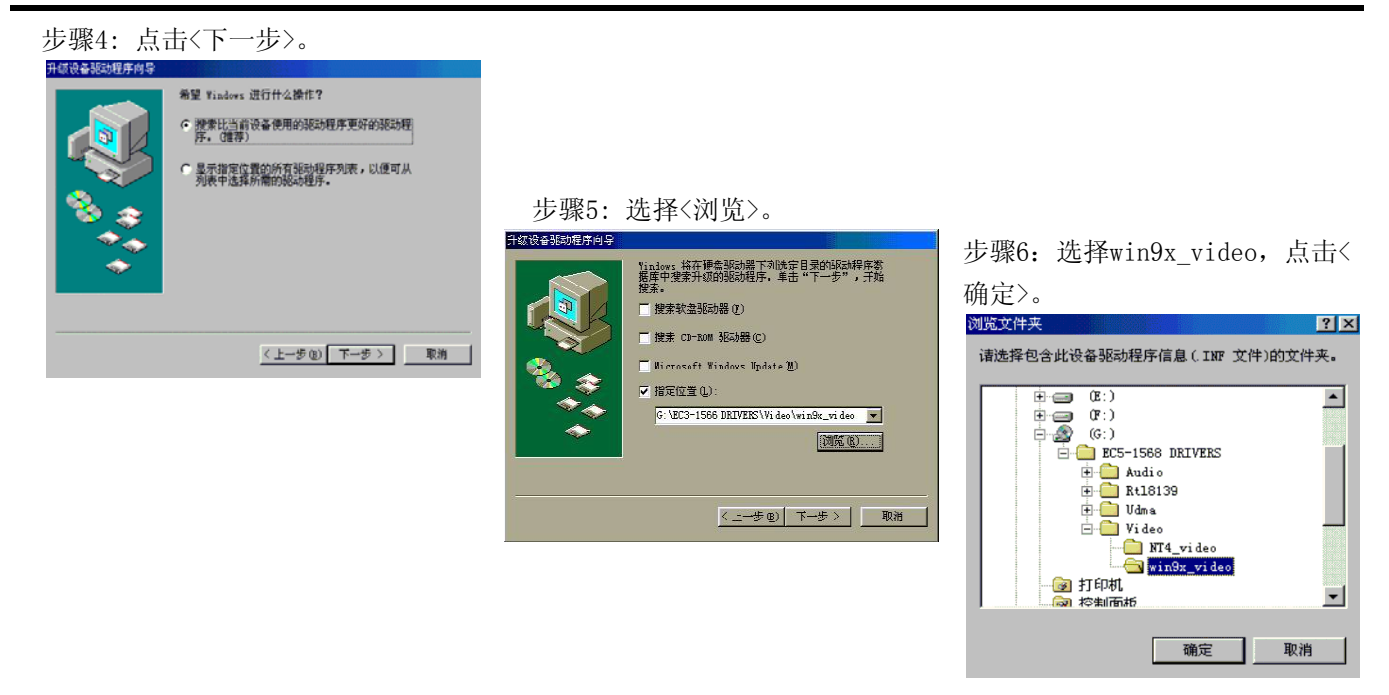

步骤7: 点击<下一步>。

步骤8: 点击<完成>。

### 4.5 Windows 9x RTL8100BL LAN驱动程序安装

步骤1: 当安装完操作系统,系统将提示找到新的硬件设备PCI ENTERNET CONTROLLER 系统将为新硬件添加驱 动程序。

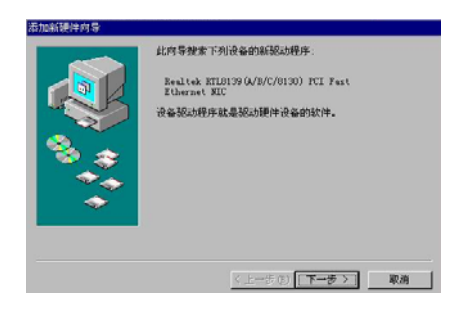

步骤4:选择<指定位置>,点击<浏览>。 步骤5:选择<win98>,点击<确定>,

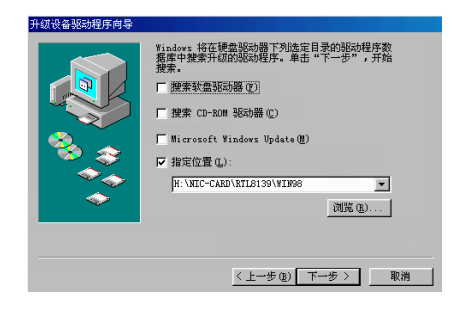

步骤6:安装完成。 步骤7:重新启动计算机。

步骤2: 点击<下一步>。 步骤3:选择<搜索设备的最新驱动程序>, 点击<下一步>。

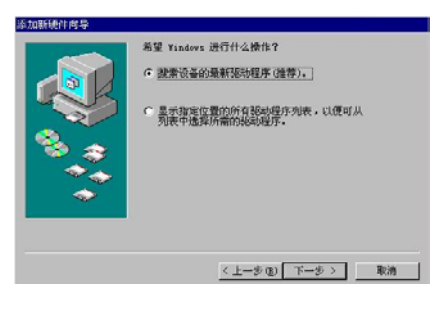

点击 <下一步>。

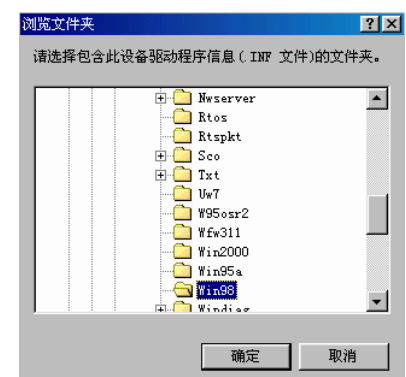

### <span id="page-14-0"></span>4.6 Windows 9x AUDIO 驱动程序安装

步骤1: 在windows 下点击<开始>按钮, 在"设置"中选择"控制面板",点击 图标<增加新硬件>。

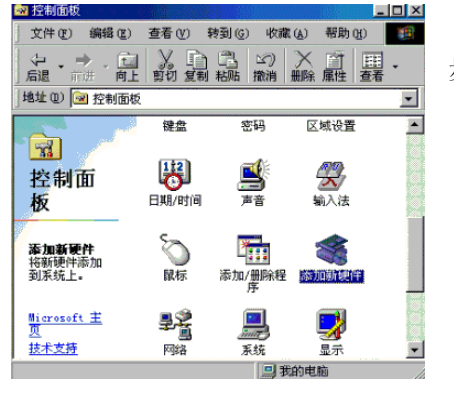

#### 步骤2: 点击<下一步>。

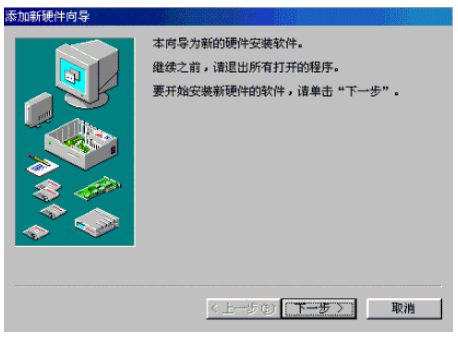

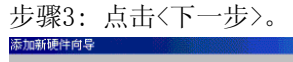

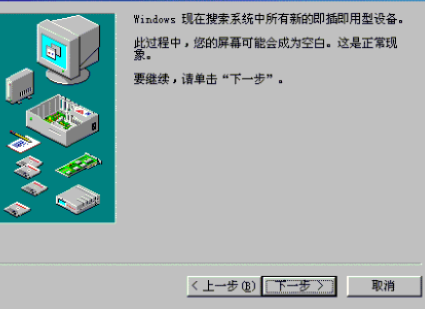

步骤4: 选择"不, 设备不在清单中",

然后点击<下一步>。

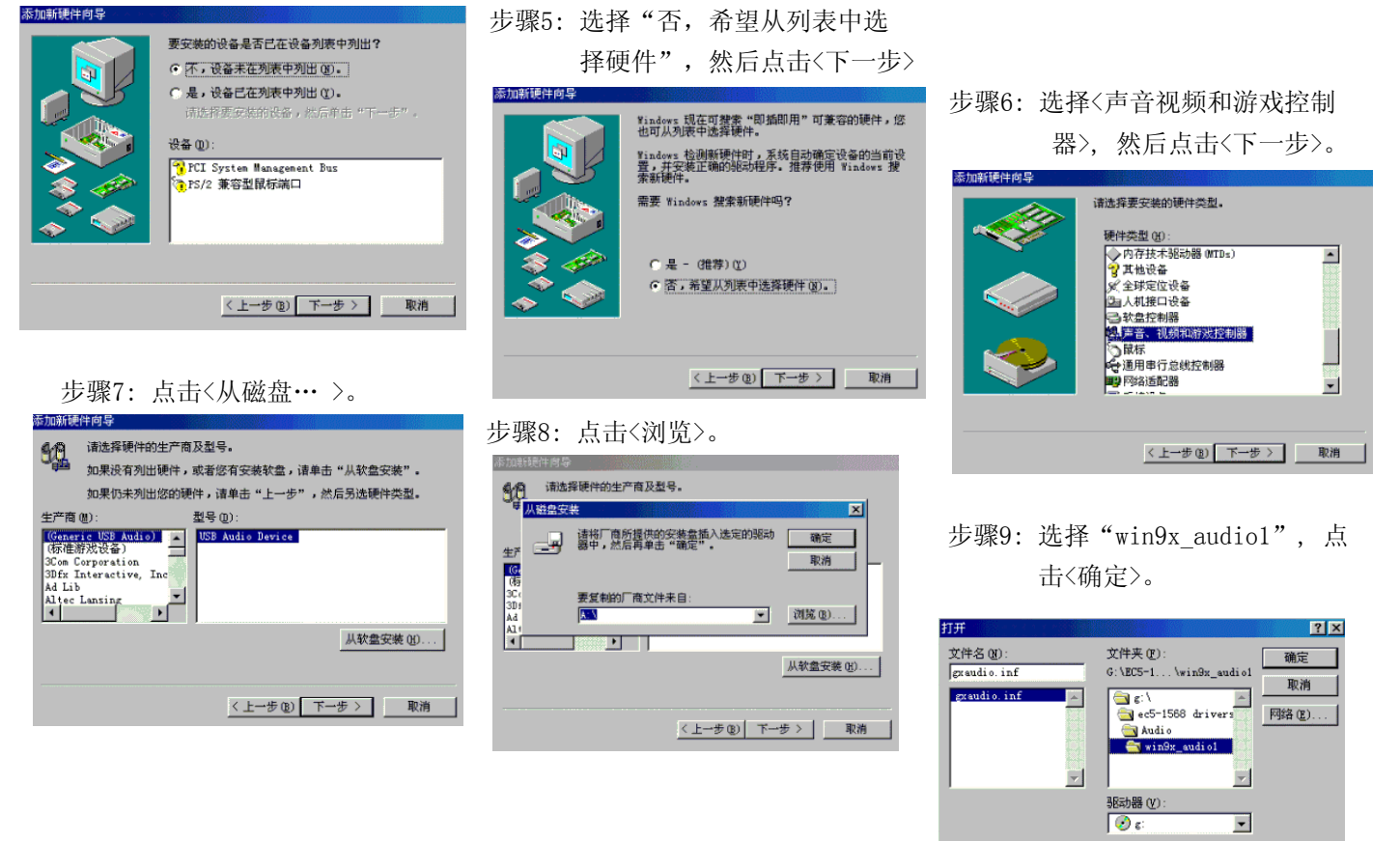

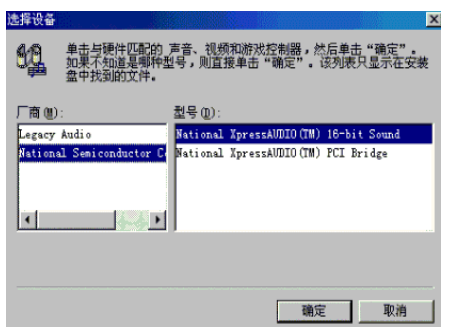

步骤10: 在左边窗口选择"National Semiconductor Corporation",接着 在右边窗口选择National XpressAUDIO(TM) 16bit Sound",然后点击<确定>。 步骤11: 点击<完成>。

步骤12: 重复"设置1到设置10", 然 后在左边窗口选择National Semiconduct or Corporation",在右边 窗口选择"National XpressAUDIO(TM) PCI Bridge",最后点击<确定>。

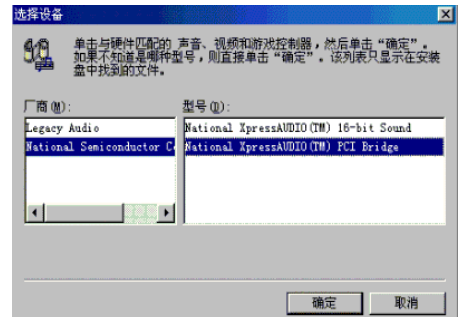

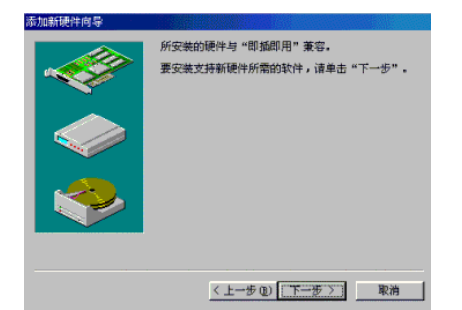

步骤13: 点击<下一步>。 步骤14: 点击<完成>。 步骤15: 安装完成。

## <span id="page-16-0"></span>附录

### 附录1:系统资源(I/O,中断资源占用情况)

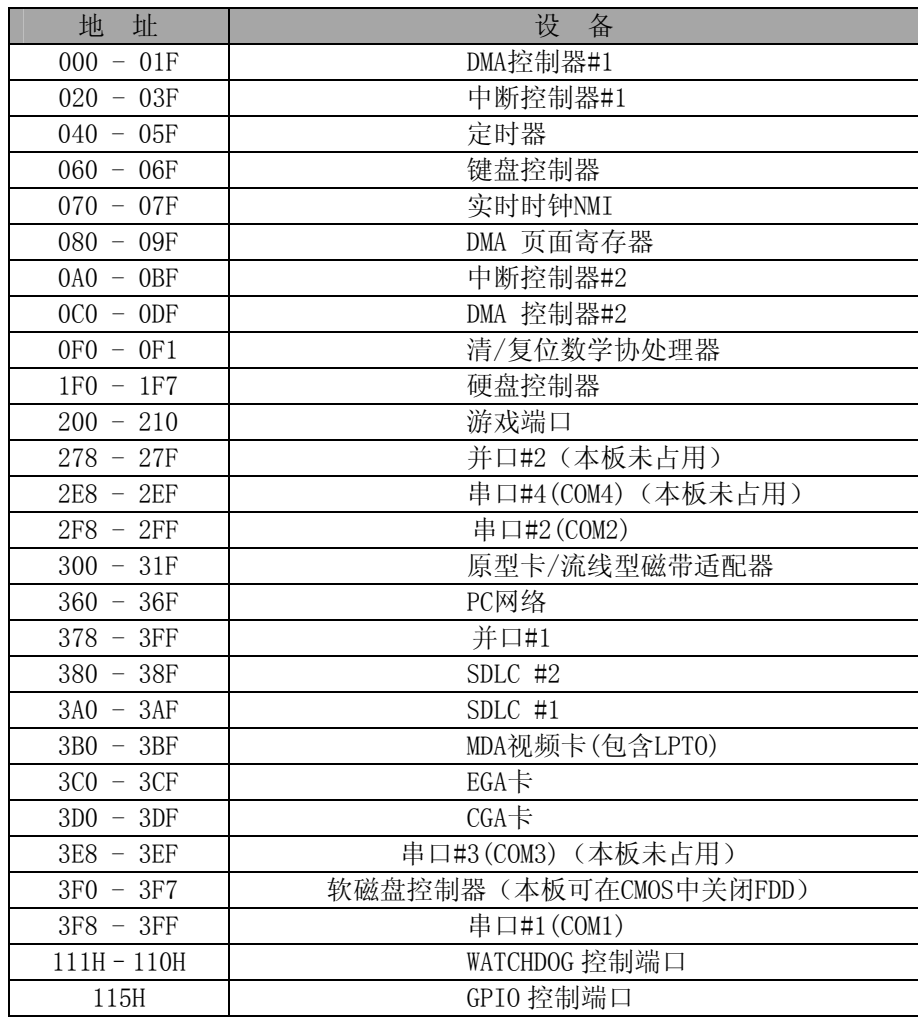

### 中断资源

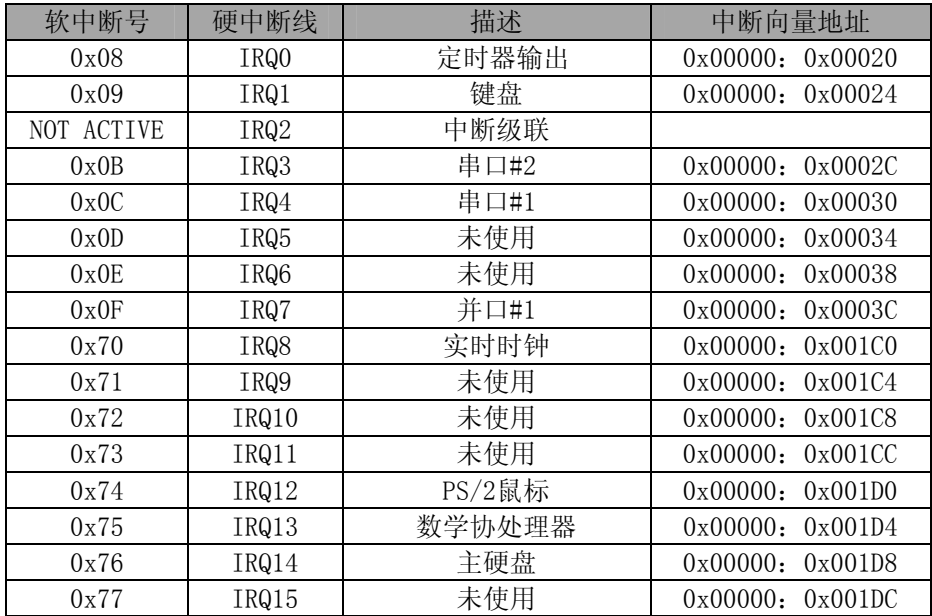

### <span id="page-17-0"></span>附录2:看门狗使用范例

- 1.Watchdog 可以产生 RESET 信号。
- 2. 时间范围软件可设为 0-15 秒, 时间间隔 1 秒。
- 3.WATCHDOG 端口 111H:110H 描述:

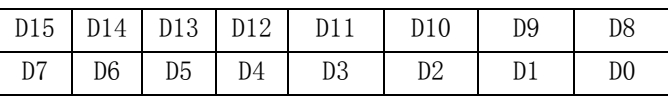

D15-D8: 0 停止 Watchdog, 即 disable;

8AH 启用 Watchdog, 即 enable;

D3-D0:写入定时的秒数;

D7-D4:未用。

### 编程示例:

BORLAND C++ 3.1 开发环境下 C/C++语言: …

outport(0x110,0x8a04);启动看门狗,定时 4 秒

…

…

…

outport(0x110,0);关闭 Watchdog

```
附录3: GPIO使用范例
    GPIO的输入输出端口地址都为0x115。以下的程序是我们实际测试GPIO使用的测试程序,请参考,需要源代码请
和我们联系。 
#include <stdio.h> 
#include <conio.h> 
main() 
{ 
    unsigned char rd = 0;
    unsigned char sht; 
    int myerror = 0; 
    long k; 
    int i = 0;
    clrscr(); 
    do 
     {
        myerror = 0;
        for(sht=0x01; sht; sht\langle =1)
         { 
            cprintf( "O:%02X", sht ); 
             outportb( 0x115, sht ); 
            rd = importb( 0x115 );if ( rd != sht )
             { 
                 textattr( 0x4b ); 
                 myerror = 1;
             } 
             else 
    textattr( 0x07 );
                cprintf( "i:%02X ", rd ); 
                textattr( 0x07 ); 
            } 
             if ( myerror ) 
              { 
                 textattr( 0x4b ); 
                 cprintf( "FAIL!" ); 
                 textattr( 0x07 ); 
             } 
             else
```
cprintf( "PASS!" );

```
for (k=0; k<0x8000000L; k++);
         cprintf( ''\r\n\cdot );
          i++; 
         if ( i > = 20 )
          { 
             clrscr(); 
             i = 0; } 
    \}while( !bioskey(1) || (bioskey(0)!=0x11b));
}
```
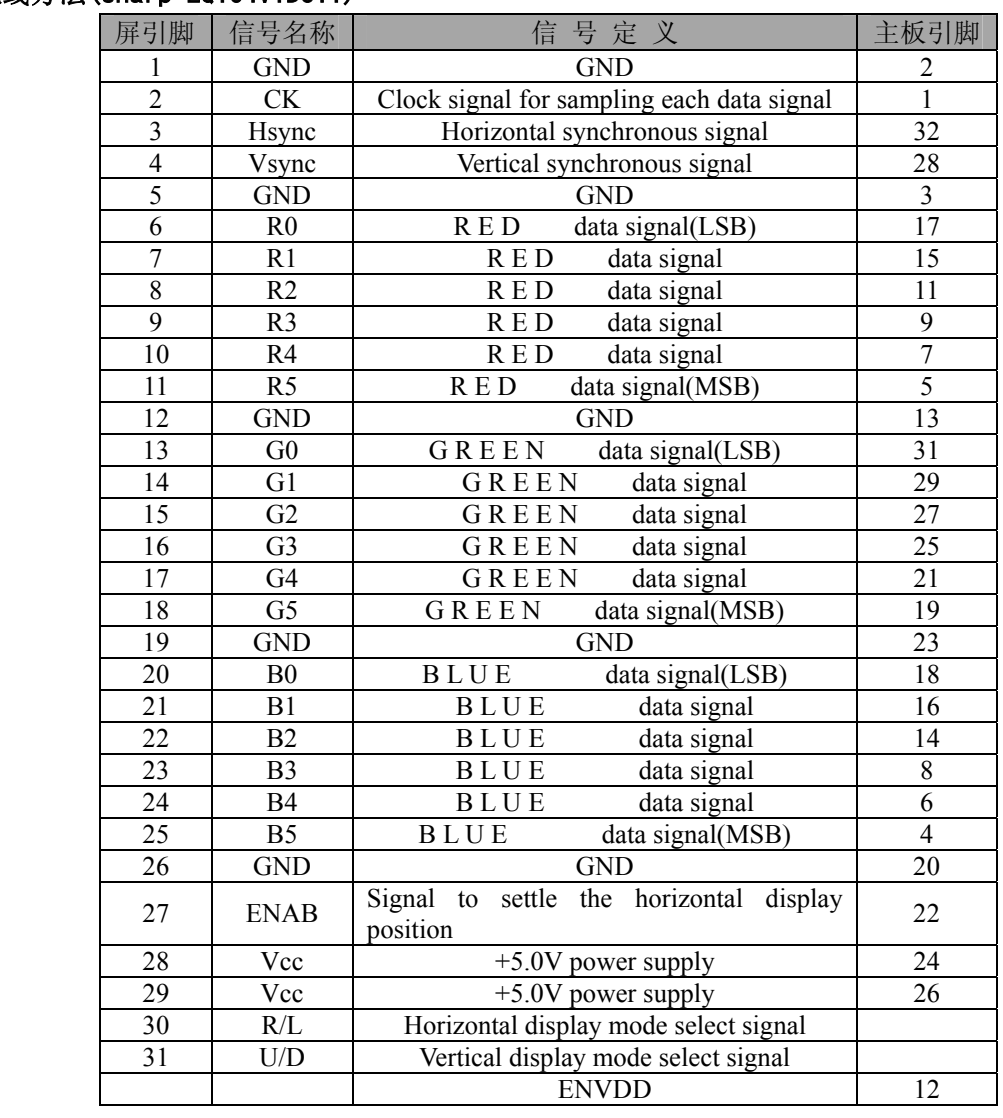

### <span id="page-20-0"></span>附录4:配线方法(sharp LQ104V1DJ11)

#### 附录5:配线方法(MTG-F32240AFWHSCW )

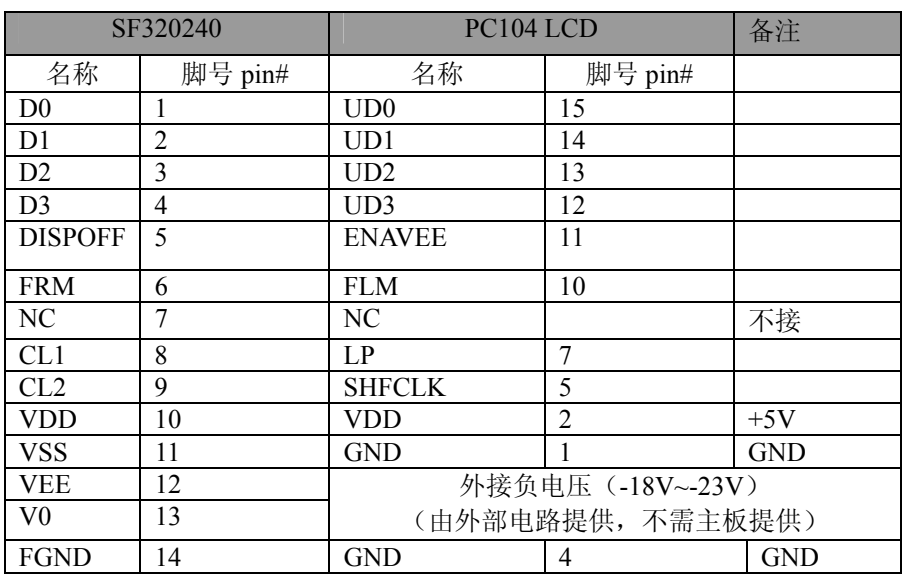

### <span id="page-21-0"></span>附录6:配线方法(SHARP LM32019T)

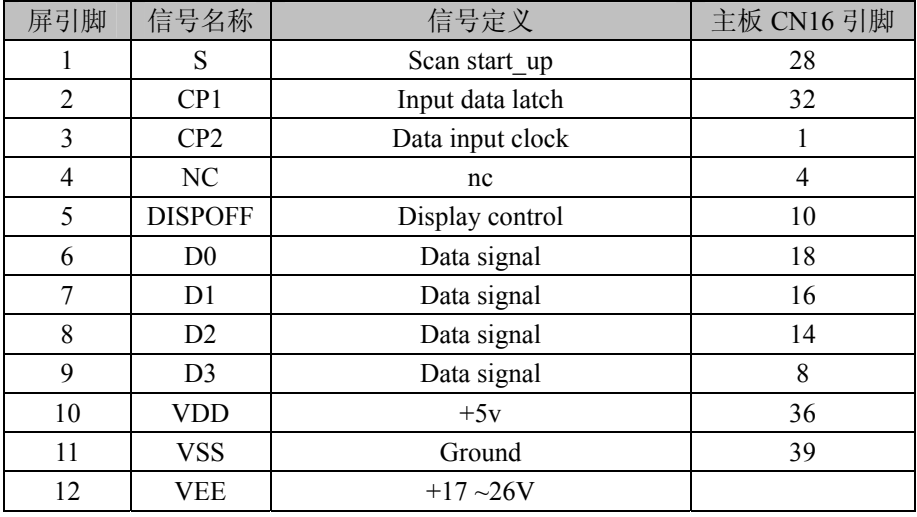

备注:屏(**12** 脚 **VEE**)的供电由外部逆变器模块提供